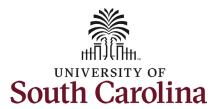

#### How to initiate a separation action in HCM:

This job aid outlines how to initiate a separation action for an RGP/TL employee.

**Navigation:** Employee Self Service > My Homepage > ePAF Homepage

#### Information

Those with HR Initiator access can take this action for employees within their security scope.

Submission of a Status Change eForm is required for RGP/TL who are auto-terminating (not being reappointed) to indicate annual leave payout.

**Initiating a separation action**: In order to separate one of your employees from employment, take the following steps:

- Click the Employee Self-Service drop-down menu button.
- 2. Click the **My Homepage** option in the drop-down.
- 3. Click the **ePAF Homepage** tile.

#### **Screenshots**

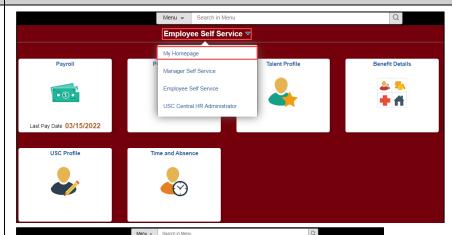

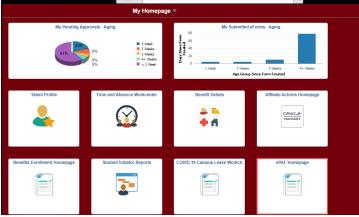

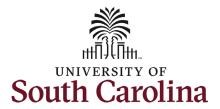

On the ePAF homepage enter your employee's name or USC ID in the **Search for Person** field, then click the **Search** button.

The results that appear are referred to as **Search Cards**. Determine the appropriate Search Card by reviewing the EMPL ID (aka USC ID), EMPL record, Department, EMPL Class, and other data presented.

On the appropriate Search Card, click the **Related Actions Menu** button.

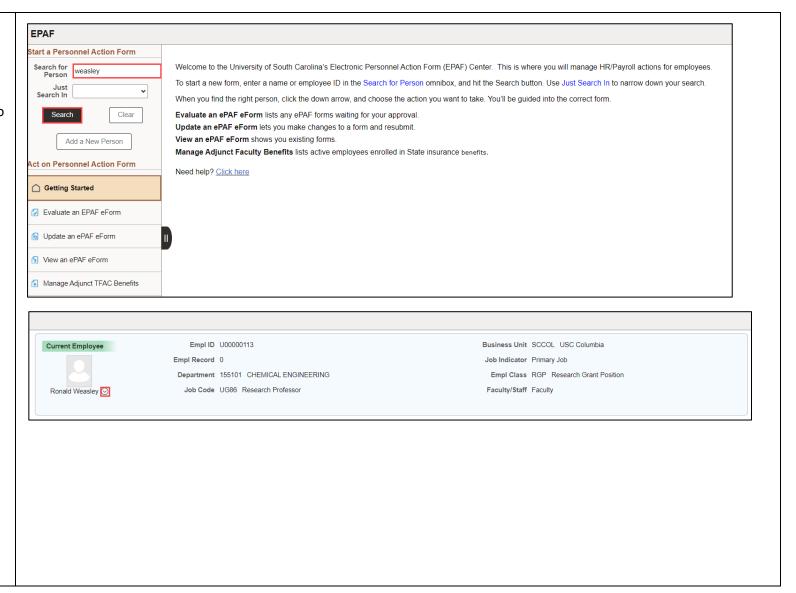

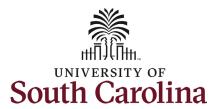

The **Related Actions Menu** shows all of the actions/eForms which the user has authority to initiate on this specific employee's EMPL record.

The **Status Change eForm** is used to change the HR and/or Payroll status of an employee from 'Active' to something else and vice versa. Note the **Status Change** eForm does not appear in the **Related Actions Menu** by name, rather there are actions listed that take you into the eForm.

- a. For staff, the options are:
  - i. Separation/Retirement
  - ii. Leave w/out Pay
- b. For faculty, the options are:
  - i. Separation/Retirement
  - ii. Leave w/out Pay
  - iii. Paid Leave

From the Related Actions Menu, click the **Separation/Retirement** option.

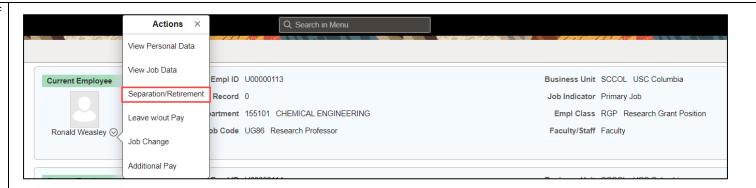

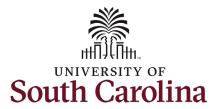

#### Completing the Status Change eForm:

- The Action of Separation has pre-populated based on your selection of on the Related Actions Menu.
- Click the Reason Code dropdown menu button and select the appropriate Separation reason.

Review the <u>Separation Reason reference</u> guide on the HR Toolbox for descriptions of when to use each of the available Reason Codes for an action of Separation. If the RGP/TL employee is ending on the expected job end-date shown in Job Data/Current Job, and this form is being submitted for annual leave payout, the reason code must be <u>End Temporary Employment</u>.

- Enter the Last Date Employed for the employee. This is the last day the individual is in an 'active' employment status with USC.
  - a. If an employee has elected to utilize accrued leave prior to their separation, ensure the Last Date Employed encompasses these dates.

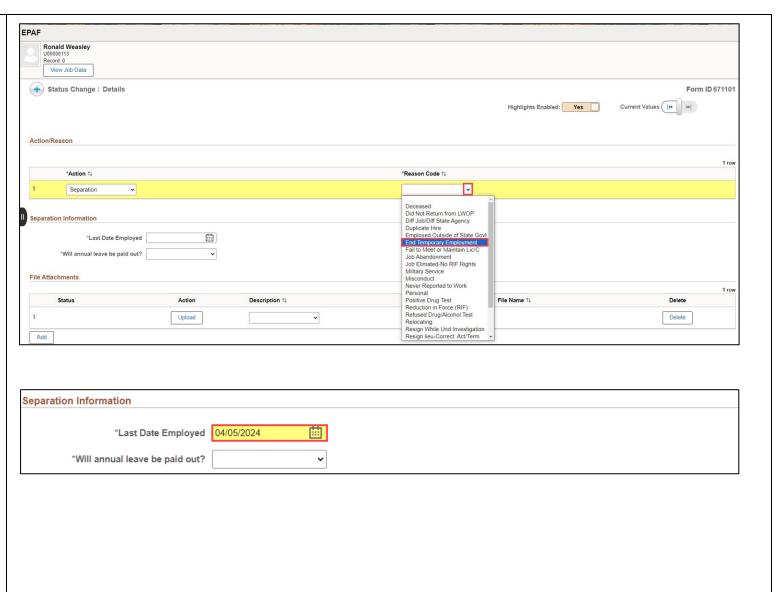

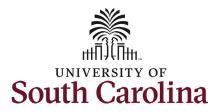

- Click the Will annual leave be paid out? drop-down button and make the appropriate indication.
  - a. If selecting yes, as indicated in this example, additional fields appear.
  - Update the Change
    Payout Funding
    Yes/No toggle button
    as applicable.
  - c. Click the How will annual leave be paid out? drop-down button to select the appropriate mechanism for payout.

The maximum annual leave payout is 45 days in accordance with HR 1.03.

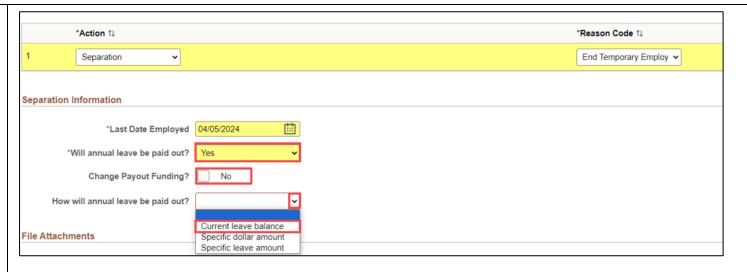

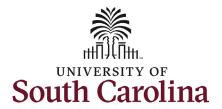

**Separation** actions should be submitted accompanied by the employee's Resignation Letter. We cannot require a letter, but we can request one. In addition, HR requests that separations be submitted with a **Resignation Letter of Acceptance** from the employee's supervisor or department leadership. If the RGP/TL employee is ending on the expected job end-date shown in Job Data/Current Job, and this form is being submitted for annual leave payout, the current appointment letter should be attached as documentation. A comment would also be accepted in this scenario.

Note some **Separation Reason Codes** require specific attachments.

- Click the **Upload** button and follow the on-screen prompts to upload the letter from your device.
- Review your work on the eForm. Once you've confirmed the data click the **Submit** button.

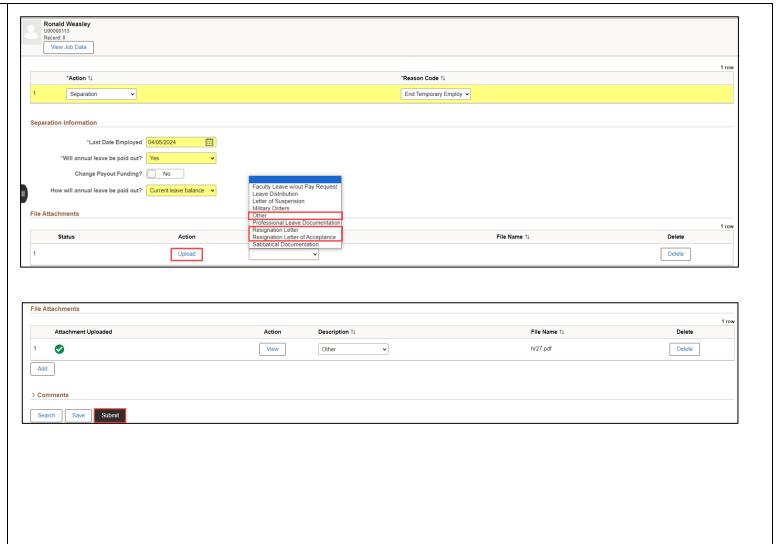

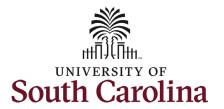

- The eForm has successfully submitted! Always click the View Approval Route button to see the workflow steps for the action.
- 8. The Approval Route shows the workflow steps for the specific action you submitted. Status Change eForms have a shortened workflow, only requiring one internal approver before routing to the applicable central HR office.
  - a. Payroll is not in the workflow for any HR eForm, rather they have view access to all eForms. This workflow step will always say Not Routed.
- 9. Upon review of the workflow, click the **Done** button.

You have successfully initiated a **Separation** action for an RGP/TL employee!

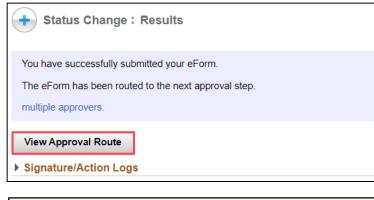

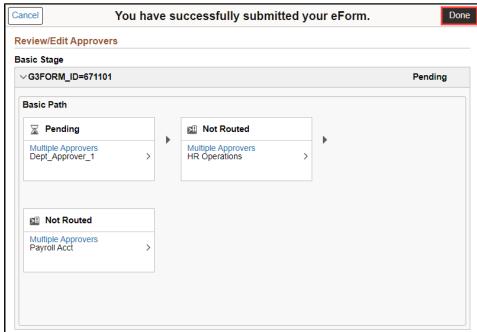